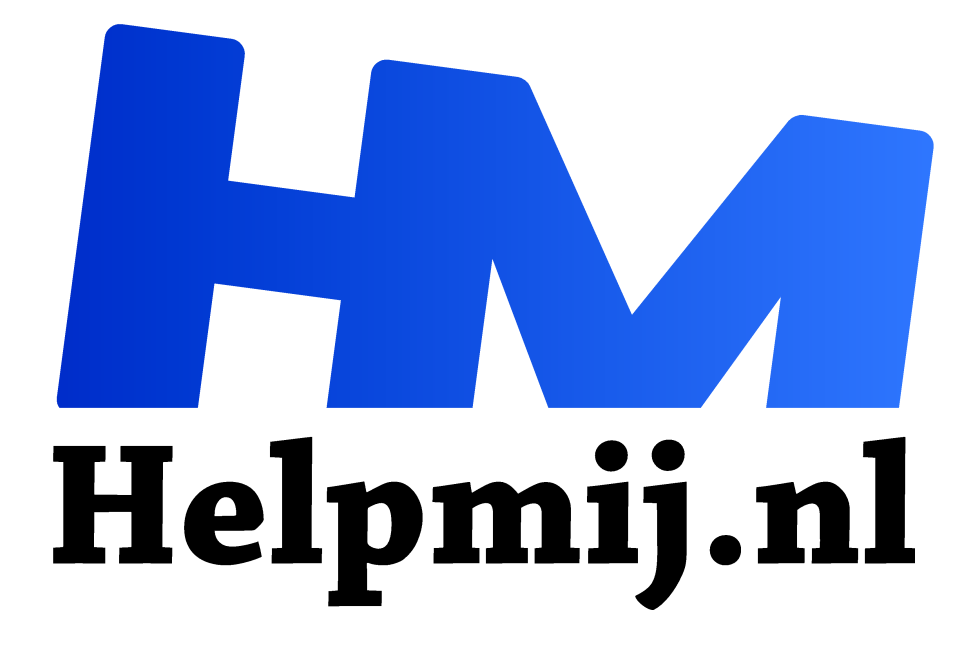

# **E inkt deel 2 De e-reader als monitor**

**Handleiding van Helpmij.nl Auteur: Kate95 september 2017**

" Dé grootste en gratis computerhelpdesk van Nederland ,,

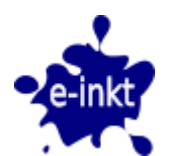

In het vorige artikel over e-inkt heb ik uitgelegd wat e-inkt is en welke toepassingen ervoor zijn. Deze maand zoek ik uit hoe je een e-reader kunt gebruiken als monitor. Dit is nog een ongebruikelijke toepassing, want elektronische inkt heeft zo zijn beperkingen. De schermen reageren trager en zijn zwart-wit. De monitor zal dus getest worden voor typewerk. Het grootste voordeel is dat een e-inkt scherm niet werkt met lampjes, waardoor het veel rustiger is voor de ogen en de nachtrust. Verder is het stroomverbruik heel laag en werken in

zonlicht is geen probleem. Veel schrijvers en programmeurs zouden daarom graag een e-inkt scherm hebben.

#### **Diverse e-readers**

De meeste e-readers hebben als besturingssysteem een vorm van Linux, met een aangepaste grafische schil eroverheen. Er is verder een groeiende groep e-inkt tablets die op Android draait, een tak van Linux, waarbij je apps uit de Google Play Store kunt installeren. Een heel enkele e-reader draait op Windows CE. Wil je de reader als monitor gebruiken, dan moet je een app of een uitvoerbaar bestand installeren. Dit werkt verschillend per besturingssysteem en daarvoor is het nodig om te weten welk systeem er draait op je ereader.

#### **Inlezen**

Voordat je je eigen reader als beeldscherm wilt gebruiken, stel jezelf deze vragen:

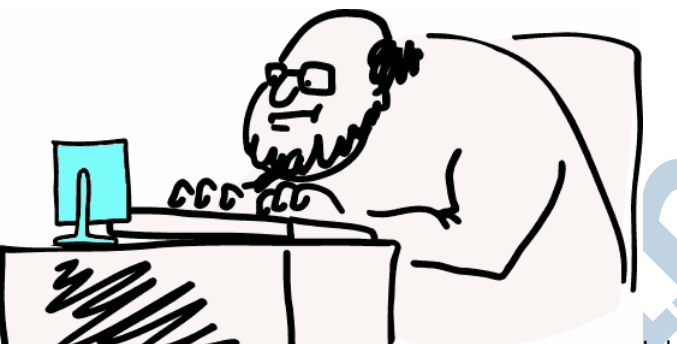

1. **If you can be able to the U.S. Is het scherm groot genoeg om als monitor te** dienen? Want je kunt misschien wel beter slapen doordat je minder blauw licht ziet, maar een te klein scherm is natuurlijk ook weer niet goed voor je nekspieren. Ik heb het hiernaast even geïllustreerd.

- 2. Staat het besturingssysteem toe dat je er software op installeert, of moet je het eerst rooten? Bij *rooten* of *jailbreaken*haal je de beveiliging van een besturingssysteem, zodat je software kunt installeren die niet door de fabrikant is erkend.
- 3. Is het apparaat snel genoeg voor deze toepassing? Hoe nieuwer, hoe sneller waarschijnlijk.

Er komt heel wat bij kijken om je e-reader als monitor in te zetten. Lees je daarom eerst even in. Ik kan het Engelstalige forum aanbevelen: www.mobileread.com. Ook is Youtube een goede plek om erachter te komen of het iemand anders al gelukt is om een specifiek model als beeldscherm aan de praat te krijgen.

#### **Groter is beter!**

- 1. Om een beetje lekker te kunnen werken moet je een grote e-reader gebruiken. Ik heb een 9,7 inch *Pocketbook Pro 912* en dat is voor een e-reader een groot formaat. Een beetje monitor is al gauw 20 inch, en daarbij vergeleken is 9,7 inch weer klein. Je kunt een e-reader echter veel dichter bij je ogen plaatsen, omdat er geen straling vanaf komt die slecht is voor je ogen. Kun je ook een e-reader van 7 inch gebruiken? Ja hoor, al worden de letters dan wel erg klein.
- 2. Mijn e-reader draait op een oude versie van Linux en iemand was zo geschikt om er het nodige programma RemoteInk voor te schrijven. Het besturingssysteem is open en ik kan de app er zo op installeren.
- 3. De reader is al wel oud, maar ik waag het erop.

#### **Hoe werkt het?**

Om de e-reader als monitor in te zetten, is *vnc* nodig. Dit staat voor Virtual Network Computing. Met deze techniek kan de ene computer op afstand de andere overnemen. Op computer 1, in dit geval de pc, draait een *vnc server. Deze software maakt verbinding met de vnc client* op computer 2. De client is in dit geval de e-reader, die fungeert als beeldscherm.

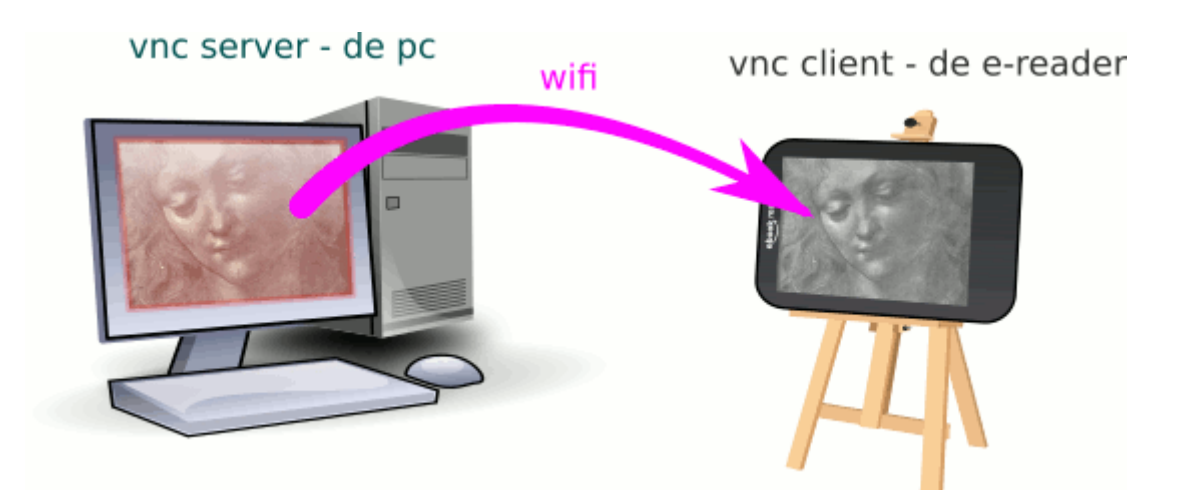

De e-reader en pc hebben dus specifieke software nodig om als client en server te kunnen fungeren. Op Github staan de specifieke instructies in het Engels.

De pc draait onder Linux en daar moet de *server van Remoteink* geïnstalleerd worden via de terminal. De aanwijzingen op de website zijn heel precies, dus dat is geen enkel probleem. Op mijn e-reader moet ik de uitgepakte *Remoteink client* plaatsen in het daarvoor bestemde mapje *applications/*.

De verbinding gaat via wifi. In de Linux Firewall op de pc moet ik nog een regel toevoegen, dat poort 9312 met tcp is toegestaan voor de ereader. De ip-adressen van de e-reader (links) en de pc (rechts) zijn daarvoor nodig.

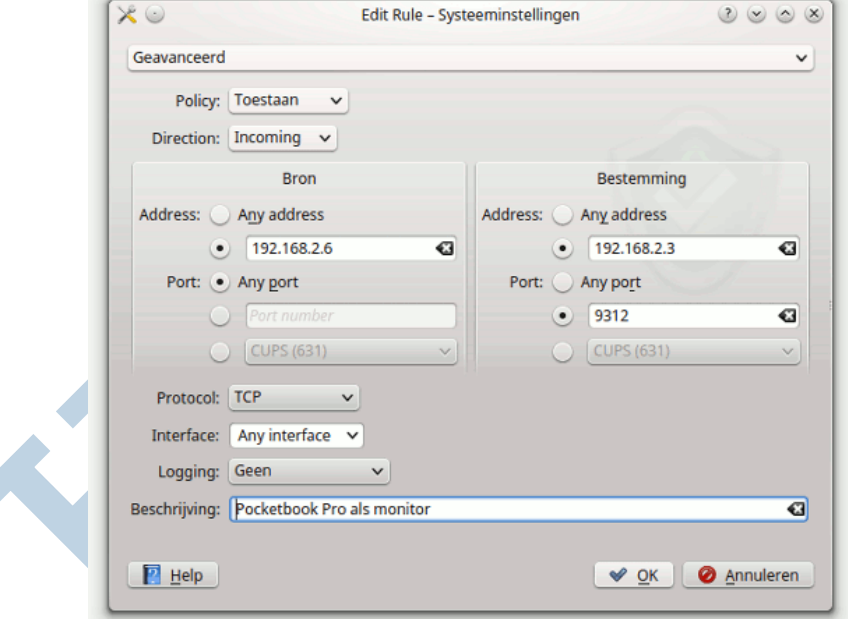

*Regel toevoegen aan de firewall onder Linux*

Op de pc start ik eerst de server *Remoteink* in de terminal met **\$ sudo Remoteinkd start** waar nog om een wachtwoord wordt gevraagd, wat ik netjes aanmaak. Vervolgens start ik op de e-reader de applicatie *Remoteink*, waar ik ook nog wat gegevens invul, zoals het ip adres van de server, het wachtwoord en de poort op de pc.

Als het goed is, verschijnt na een tijdje het scherm van de pc op de e-reader. En ja hoor, het lukt! Remoteink bedien je met sneltoetsen en het geeft dan één enkel venster weer. Ook kan de muis aan- en uitgezet worden.

# **Opstelling**

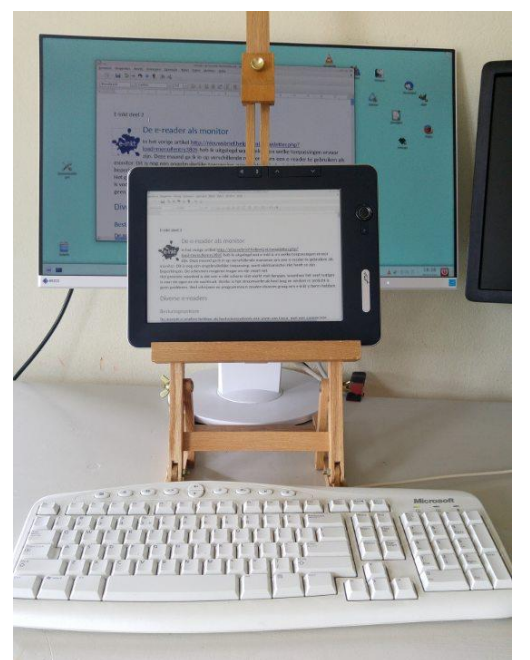

De nieuwe monitor is veel kleiner dan ik gewend ben. Ook zitten er geen lampjes in. Dus ik kan en moet hem veel dichter bij mijn ogen plaatsen. Ik heb hiervoor een standaard gebruikt, een kleine tafelezel die nog ergens in mijn atelier lag. De monitor is nu in elke gewenste stand te zetten, schuin en hoog en dichtbij, ideaal. Hij staat bijna op ooghoogte.

#### **Tekstverwerker**

*LibreOffice Writer is* heel geschikt als tekstverwerker, maar wel met minder knoppen en balken dan dat standaard ingesteld staan. Het werkoppervlakte is immers een stuk kleiner dan gebruikelijk. Aanpassen van de interface kan via **Beeld > Werkbalken > Aanpassen**.

Nu wil ik de cursor minder laten knipperen en dat is een flinke uitdaging. Dat is nodig om de e-inkt te sparen. Normaal gesproken slijt een beeldscherm niet snel, maar dit is natuurlijk geen gewoon beeldscherm. De maker van het programma RemoteInk raadt het in ieder geval aan. Wil je ook onder Linux de cursor uitzetten, kijk dan eens op het Ubuntu forum.

De muis is lastig qua weergave in e-inkt, want hij gaat te snel. Daarom gebruik ik de sneltoetsen om te verplaatsen. De weergave van de muisaanwijzer kun je überhaupt beter uitzetten in RemoteInk, want dan reageert het scherm

rustiger. Op de grote monitor blijft de cursor gewoon werken.

| $\mathbf{B} \odot$                                                                                                    | Geen titel 1 - LibreOffice Writer                                                                                                    |
|----------------------------------------------------------------------------------------------------|----------------------------------------------------------------------------------------------------|
| Bestand Bewerken Beeld Invoegen Opmaak Tabel Extra Venster Help                                                                                                    |                                                                                                    |
| $\begin{array}{c} \begin{array}{c} \end{array} \begin{array} \begin{array} \end{array} \begin{array} \end{array} \begin{array} \end{array} \begin{array} \end{array} \begin{array} \end{array} \begin{array} \end{array} \begin{array} \begin{array} \end{array} \begin{array} \end{array} \begin{array} \end{array} \begin{array} \end{array} \begin{array} \end{array} \begin{array} \end{array} \begin{array} \end{array} \begin{array} \end{array} \begin{array} \end{array} \begin{array} \end{array} \begin{array} \end{array} \begin{array} \end{array} \begin{array} \end{array} \$ |                                                                                                    |
| Standaard                                                                                                    | $\boxed{\small \times \parallel}$ Liberation Serif $\boxed{\small \times \parallel 12\quad \times \parallel 33\quad \  j}\quad \  \  \underline{\parallel}\quad \  \  \, \underline{\otimes}\quad \  \  \, \underline{\otimes}\quad \  \  \, \underline{\parallel\Xi\parallel\Xi\parallel}\equiv\equiv\quad \  \  \, \vdots\quad \  \  \, \underline{\triangleright} \,\, \underline{\triangleright} \, \, \underline{\triangleright} \, \, \underline{\triangleright}$ |
|                                                                                                    |                                                                                                    |

*Libre Office met minder knoppen*

## **Geduld en sneltoetsen**

Door de lage verversingssnelheid heb ik veel meer geduld nodig tijdens het typen. Ik ben gewend na een foutje mijn muis even ernaartoe te bewegen en het te herstellen. Dat gaat nu veel minder gemakkelijk. Maar de sneltoetsen wennen rap. Door de tekst heen is goed te navigeren met **Ctrl** en de pijlen, eventueel tegelijk met **Shift** om de boel te selecteren. Op de achtergrond staat altijd nog mijn grote normale monitor aan, met heel weinig licht. Dus als de nood aan de man is, kan ik daarop werken.

Het werken in één venster dwingt ergens wel tot veel concentratie, want je gaat niet even je e-mail bekijken of surfen. Ook voordat ik iets typ, denk ik beter na dan voorheen; aanpassen kost immers meer moeite. 's Avonds typen is nu wat minder ongezond voor mijn nachtrust. Wel merk ik dat de vertraging beperkend werkt. En áls ik een keer op internet iets moet nakijken, kan dat niet op mijn nieuwe e-inkt monitor.

## **Pocketbook Touch Lux 3**

Ik heb dit alles ook nog getest op een kleine en nieuwere e-reader, de *Pocketbook Touch Lux 3*. Dit is een 6 inch reader met een hogere resolutie dan mijn oude Pocketbook Pro. Deze nieuwere geeft alles sneller weer. Het is veelbelovend, maar dit schermpje is dan weer erg klein. Ik hoop daarom dat de echte e-inkt monitors niet lang meer op zich laten wachten.

## **E-reader als tekstverwerker**

Er zijn ook e-readers waarop je zó kunt typen, gewoon als op een pc. Dan werk je direct in een tekstverwerker, zonder vnc. Sommige mensen willen graag zonder afleiding typen en dan is zoiets een vondst. De volgende merken kunnen dat: de inkBOOK Prime, de Onyx Book Max Carta en Onyx Kepler. Hiervoor installeer je een office-app op de reader via de appstore en moet je nog een toetsenbord aansluiten via bluetooth.

## **Kindle als uitsmijter**

Voor Kindle heeft iemand de app typewriter ontwikkeld. Hiermee werk je op je pc en verschijnt in je Kindle Browser de tekst. Op deze manier hoef je je Kindle niet eerst te jailbreaken. Veel plezier!